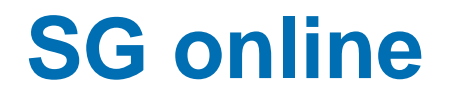

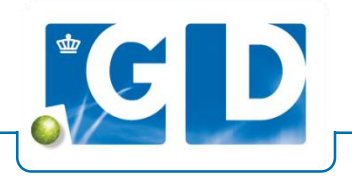

#### Algemene handleiding voor SG online Webversie

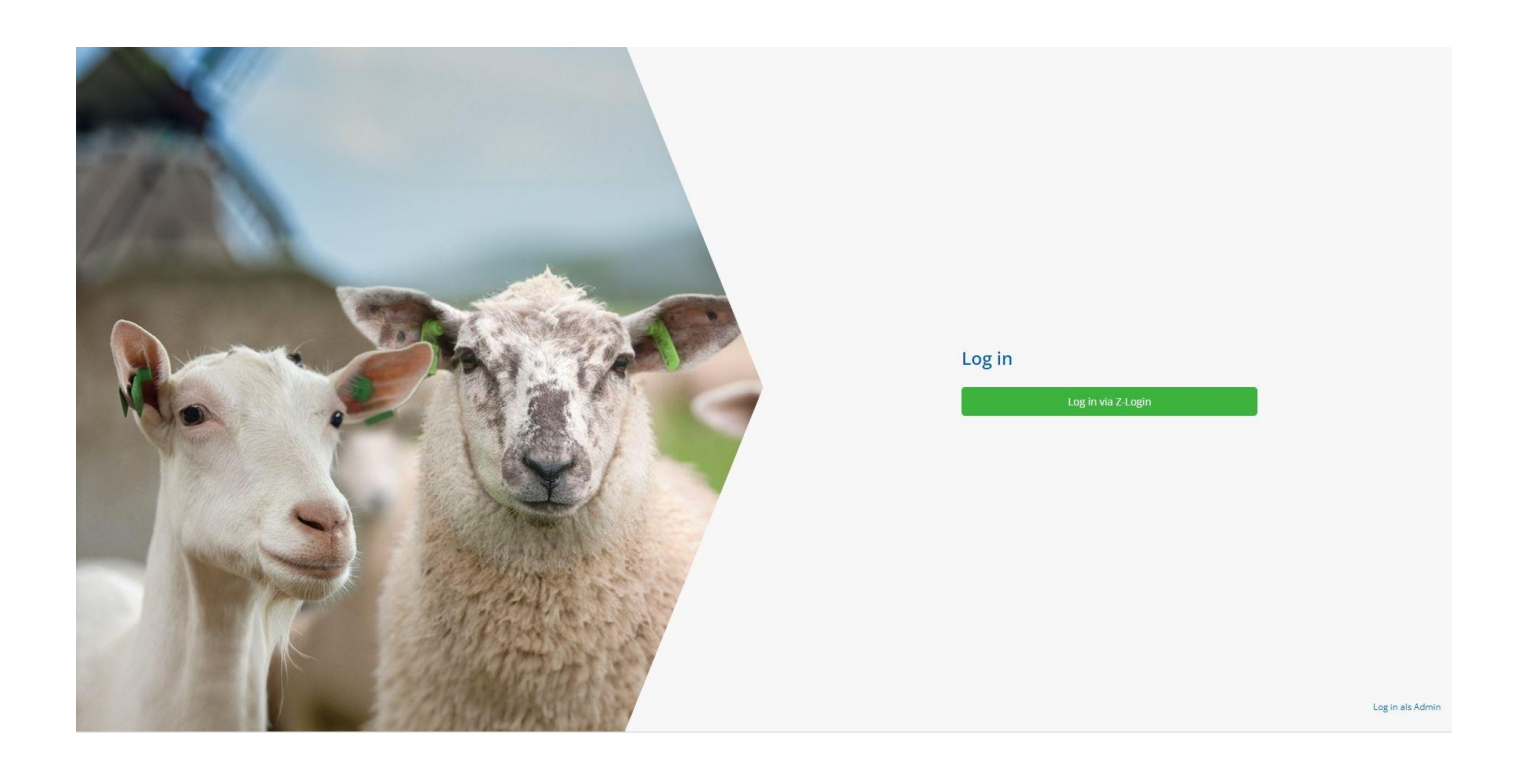

## **Registeren van een geboorte**

- 1. Ga naar "Geboortes" in het hoofdmenu
- 2. Klik op "Nieuwe geboorte registeren"
- 3. Kies datum en voer Moeder en Vader in. Via het pijltje kun je een dier van de stallijst selecteren, handmatig een nummer intypen is ook mogelijk.
- 4. Klik op "Nieuw" om nakomeling toe te voegen
- 5. In het nieuwe scherm selecteer je een vrij oormerk via het pijltje rechts en vul je geslacht en eventueel een geboorte gewicht in.
- 6. Klik op opslaan. Let op: maak je een fout ga dan naar I&R mutaties en maak je melding ongedaan en vul opnieuw in

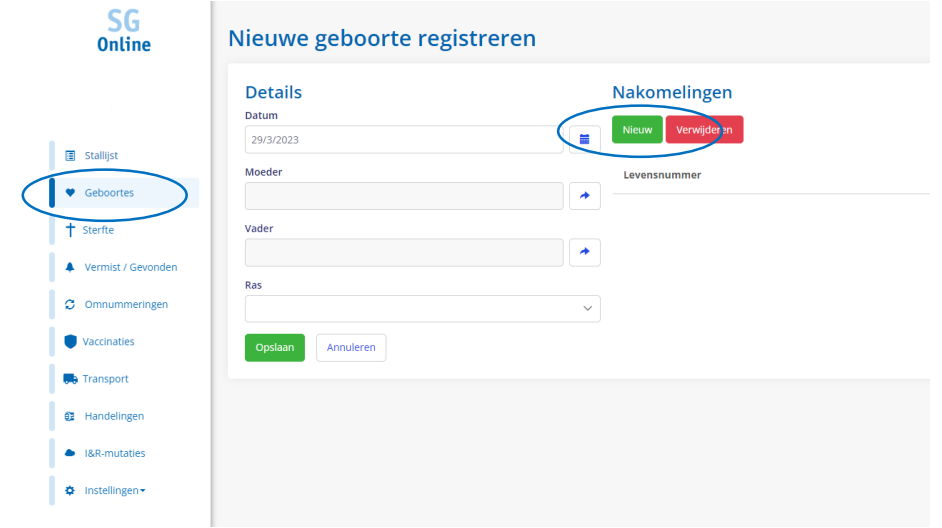

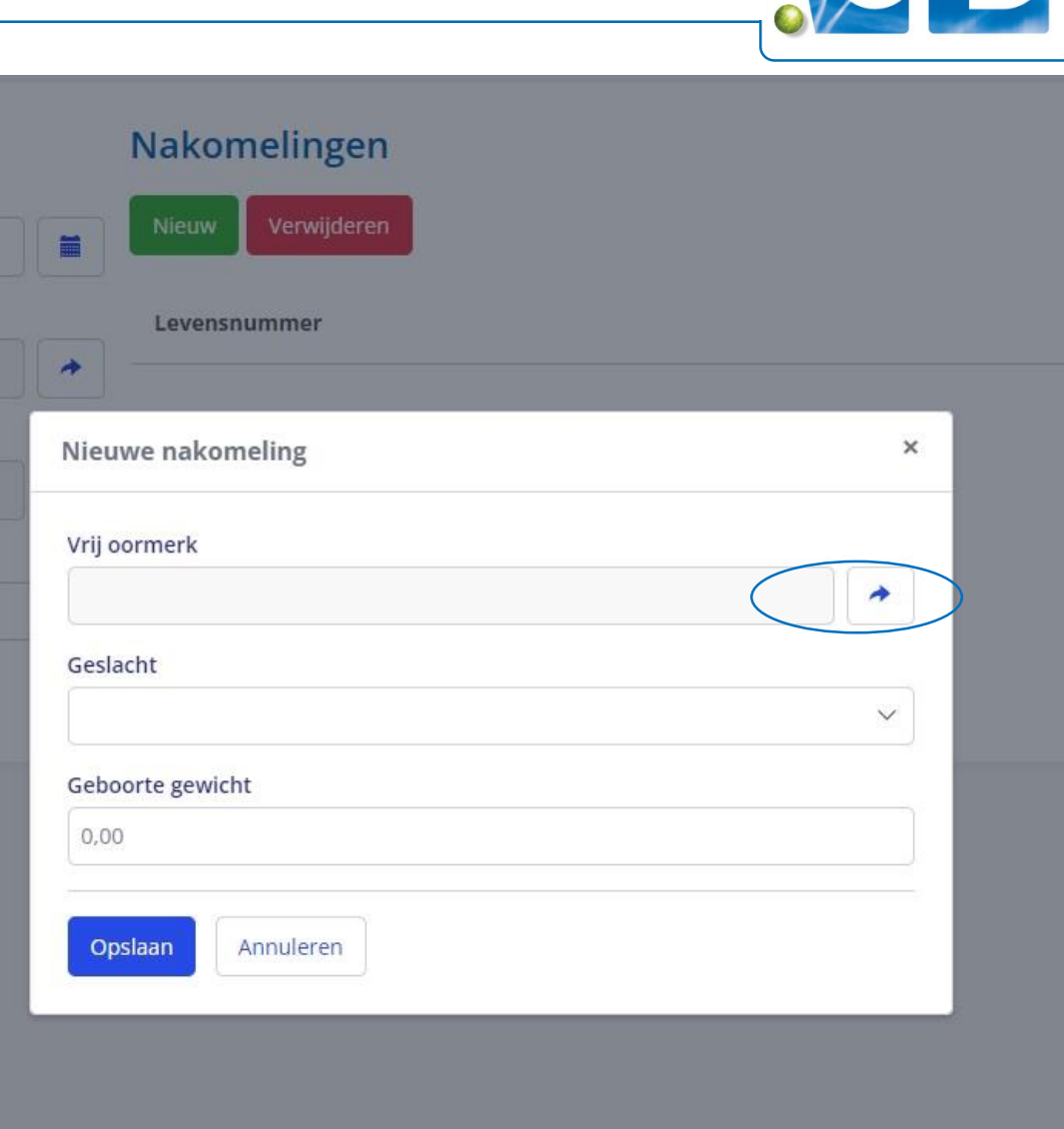

**CD** 

#### **Later toevoegen van moeder- of vaderdier**

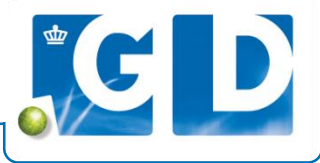

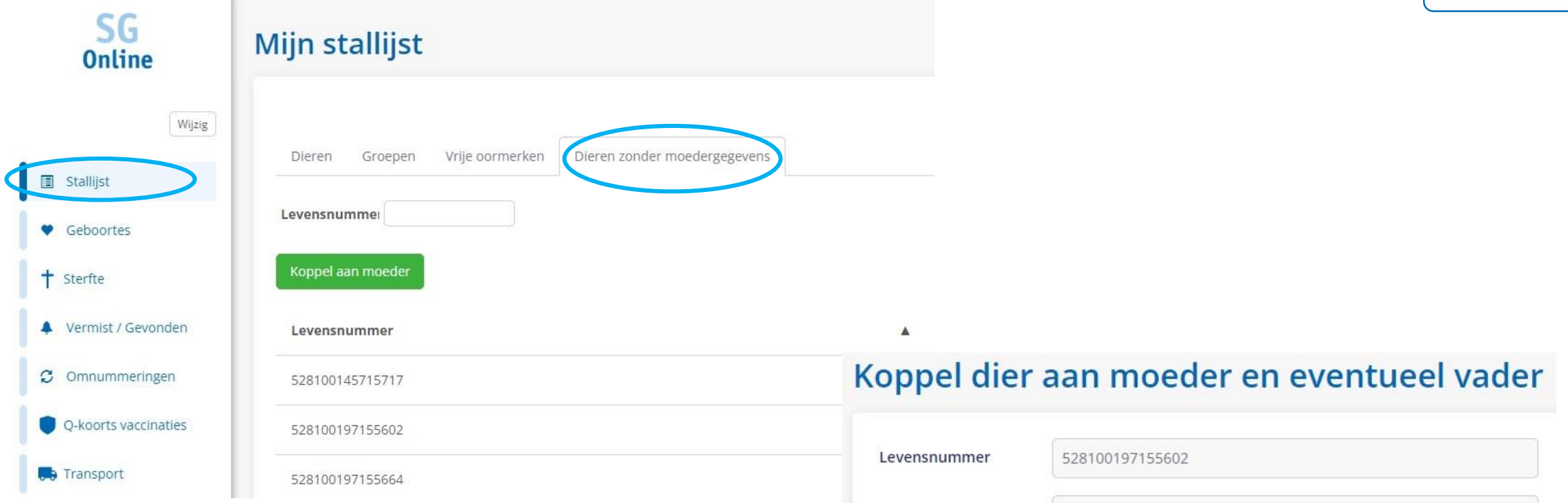

- Ga naar de Stallijst en selecteer tabblad "Dieren zonder moeder gegevens"
- Kies het dier en klik op "Koppel aan moeder"
- Kies Moeder en eventueel Vader

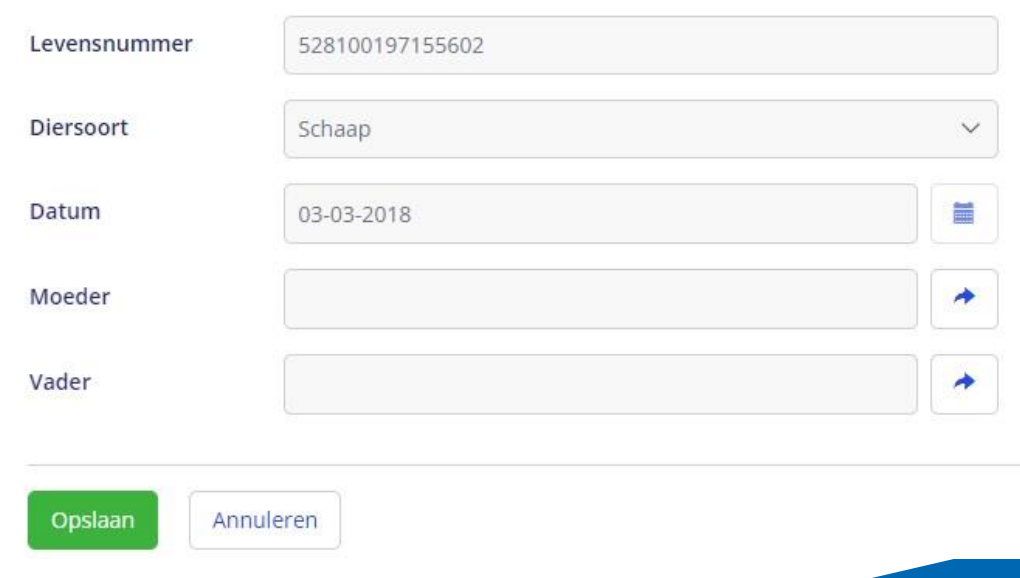

#### **Registeren van een sterfte (en overzicht)**

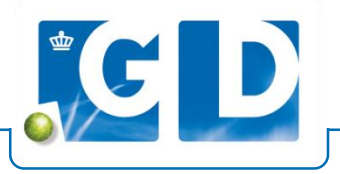

- 1. Ga naar "Sterfte" in het hoofdmenu
- 2. Klik op "Registreer een nieuwe sterfte"
- 3. Kies een dier vanuit de stallijst door op het pijltje rechts te klikken
- 4. Kies de datum en vul eventueel een doodsoorzaak in
- 5. Klik op "Opslaan"

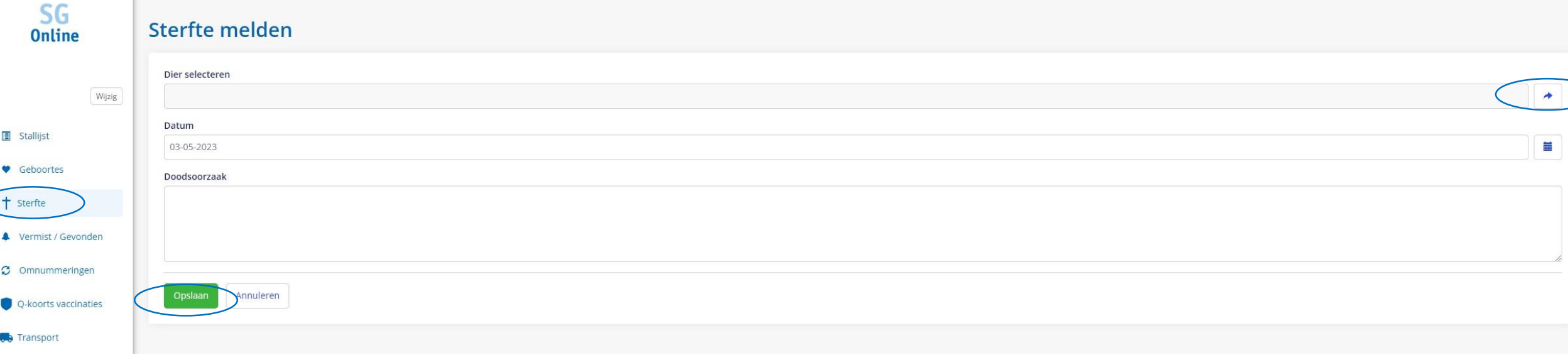

#### **Stallijst: aanmaken van groepen**

Maak je eigen groepen om overzicht te creëren binnen je dieren

- Ga vanuit je stallijst naar tabblad "Groepen"
- Klik op "Nieuwe groep" om een nieuwe groep aan te maken

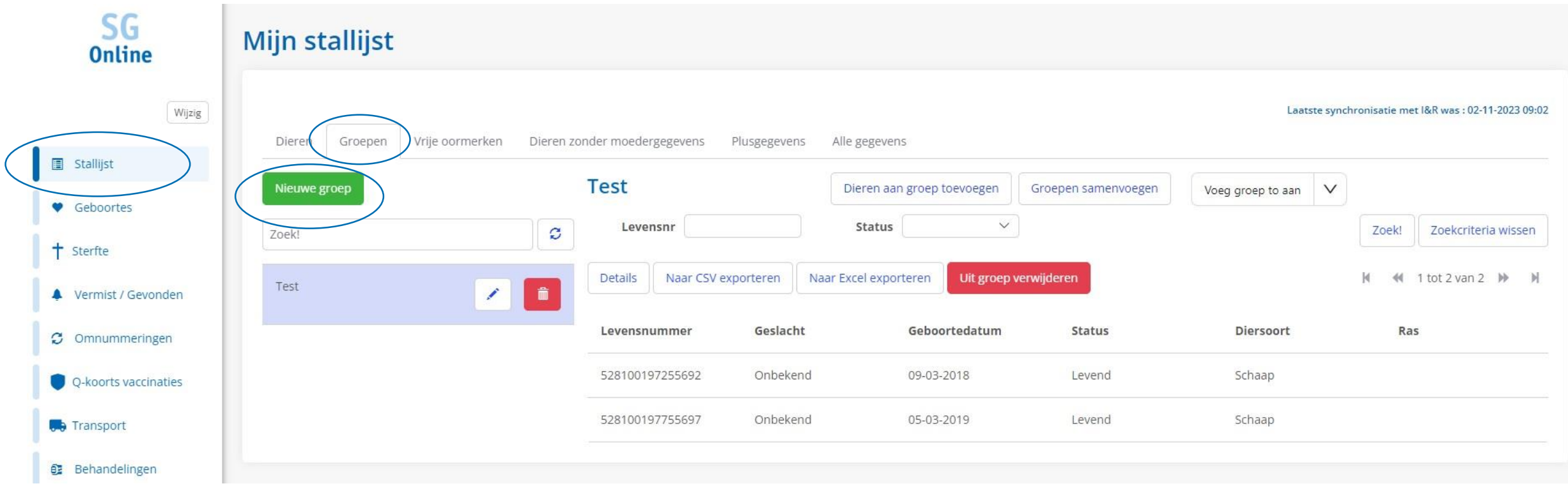

#### **Stallijst : aanmaken van groepen**

- Geef de groep een naam
- Voeg dieren toe aan de groep via de knop rechts boven in het scherm

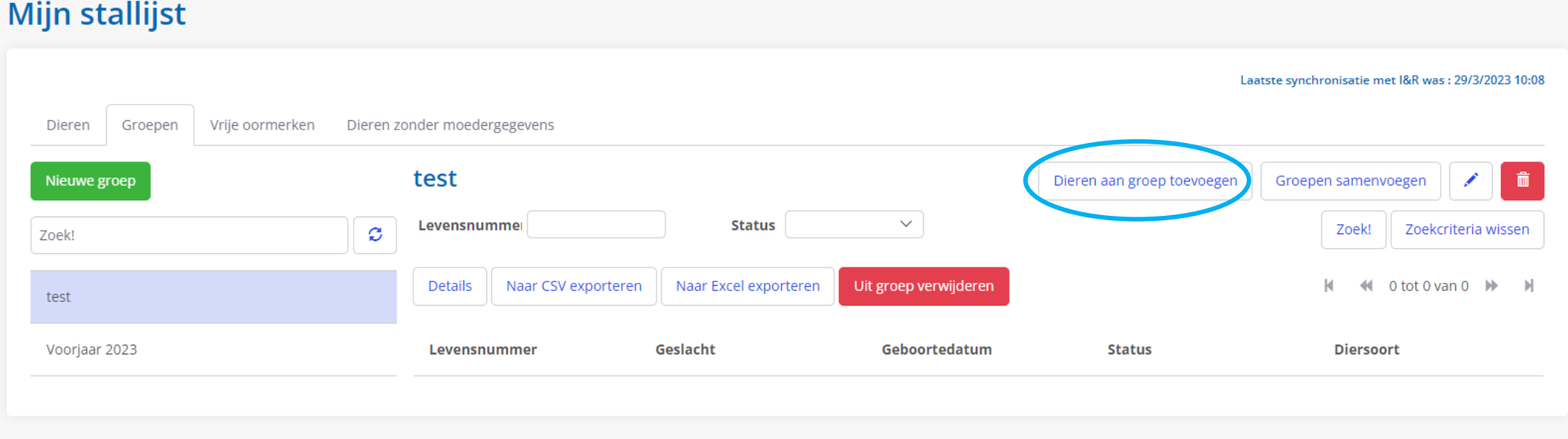

# **Stallijst : aanmaken van groepen**

- Selecteren op verschillende parameters om handiger te zoeken binnen de stallijst
- Klik vervolgens op Zoek!
- Selecteer vervolgens een dier voor in de groep en klik op selecteren

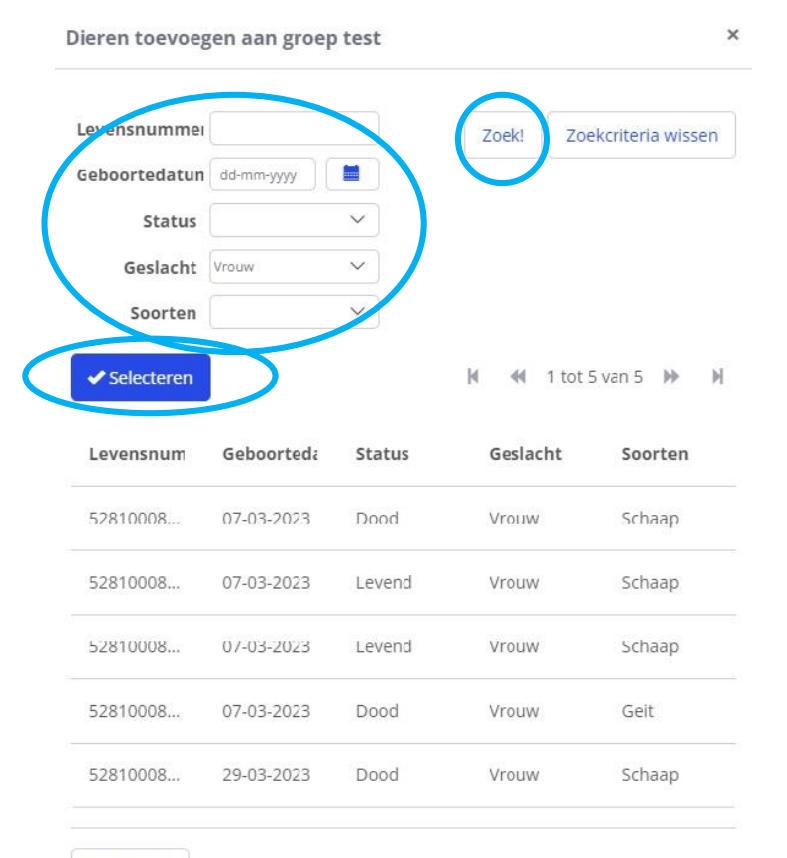

## **Melden vermiste en gevonden dieren**

Datum

- 1. Ga naar "Vermist/gevonden"
- 2. Klik op "Nieuwe vermissing melden"
- 3. Vul vermissingsdatum in
- 4. Zoek levensnummer bij "Selecteer dier". In het nieuwe scherm via "Zoek" en vervolgens "Selecteren" selecteer je het betreffende dier.  $SO<sub>0</sub>$ **Vermissing melden**
- 5. Klik op Opslaan
- Stallist 6. In het Menu Vermist/Gevonden staan de vermiste dieren, hiervan kun je direct de terugvondst melden als het dier gevonden is.

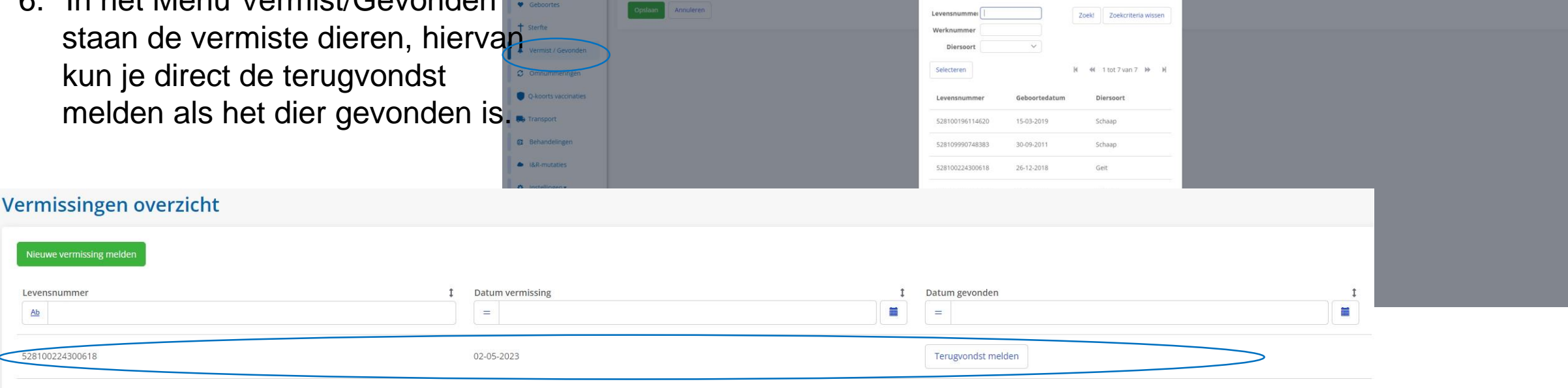

Dier selecterer

### **Q koorts vaccinatie melden**

- Via het linker hoofdmenu zijn via "Q-koorts vaccinatie" eenvoudig de Q-koorts vaccinaties te registeren. Deze worden tevens in I&R opgeslagen.
- Het geeft een overzicht van alle geregistreerde vaccinaties
- Via "Nieuwe vaccinatie melden" registreer je een nieuwe vaccinatie
- Kies de datum en het juiste vaccinatie type
- Vervolgens selecteer je via "Toevoegen" de juiste dieren
- Klik op "Selecteren"in het nieuwe scherm en vervolgens op "Save"

om de melding te doen.

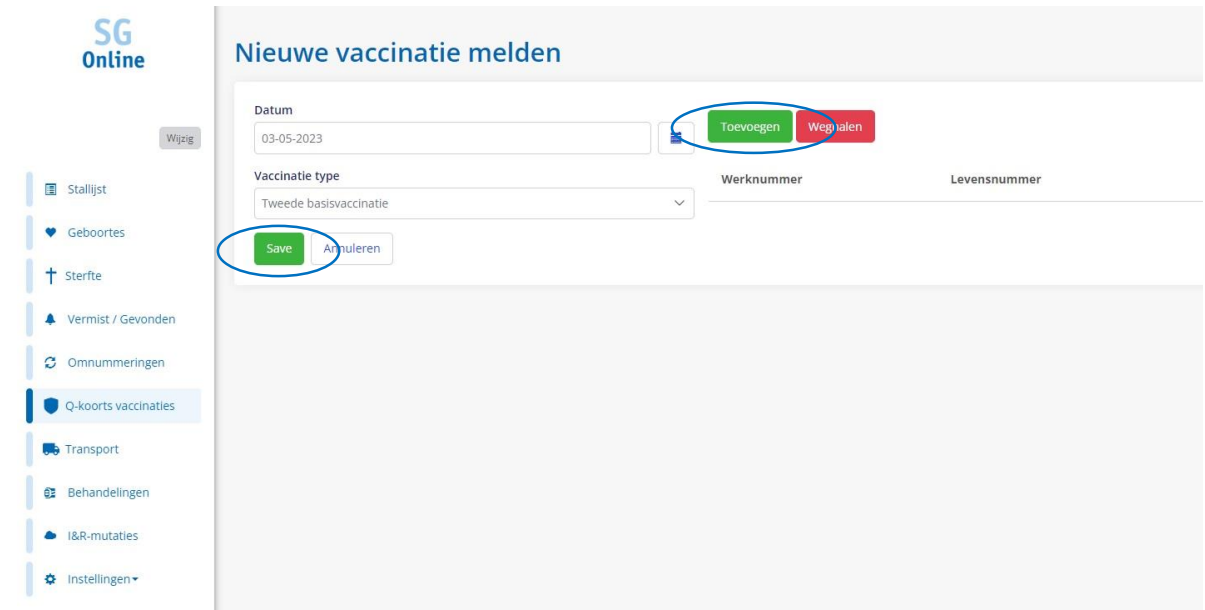

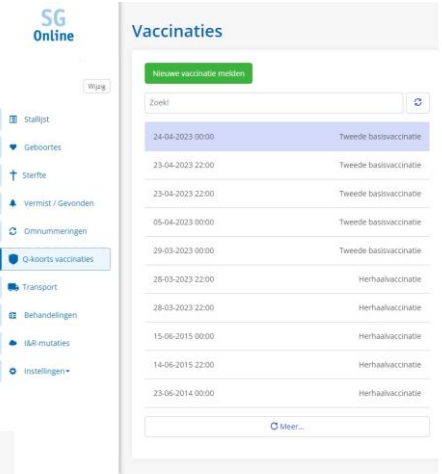

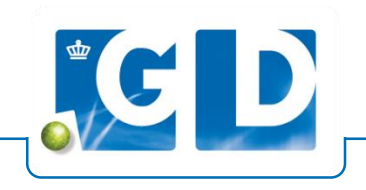

#### **Transport (aan- en afvoer)**

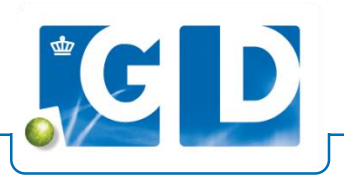

- 1. Mogelijkheid tot doen van aan- en afvoer meldingen via "Transport" in het hoofdmenu
- 2. Via tabblad Transport bovenin, is een nieuwe aanvoer of afvoer te melden
- 3. Mogelijkheid om Vervoers- en VKI documenten aan te maken via de tabbladen bovenin het scherm. VKI document kan pas na de afvoer aangemaakt worden
- 4. Via tabblad "Adresboek" is een lijst te maken van veel gebruikte aan/afvoer UBN's om snel te kunnen registeren bij een aan- of afvoer
- 5. Tabblad "Transportmeldingen" geeft eventuele openstaande aan- of afvoeren aan die je kunt weigeren of accepteren

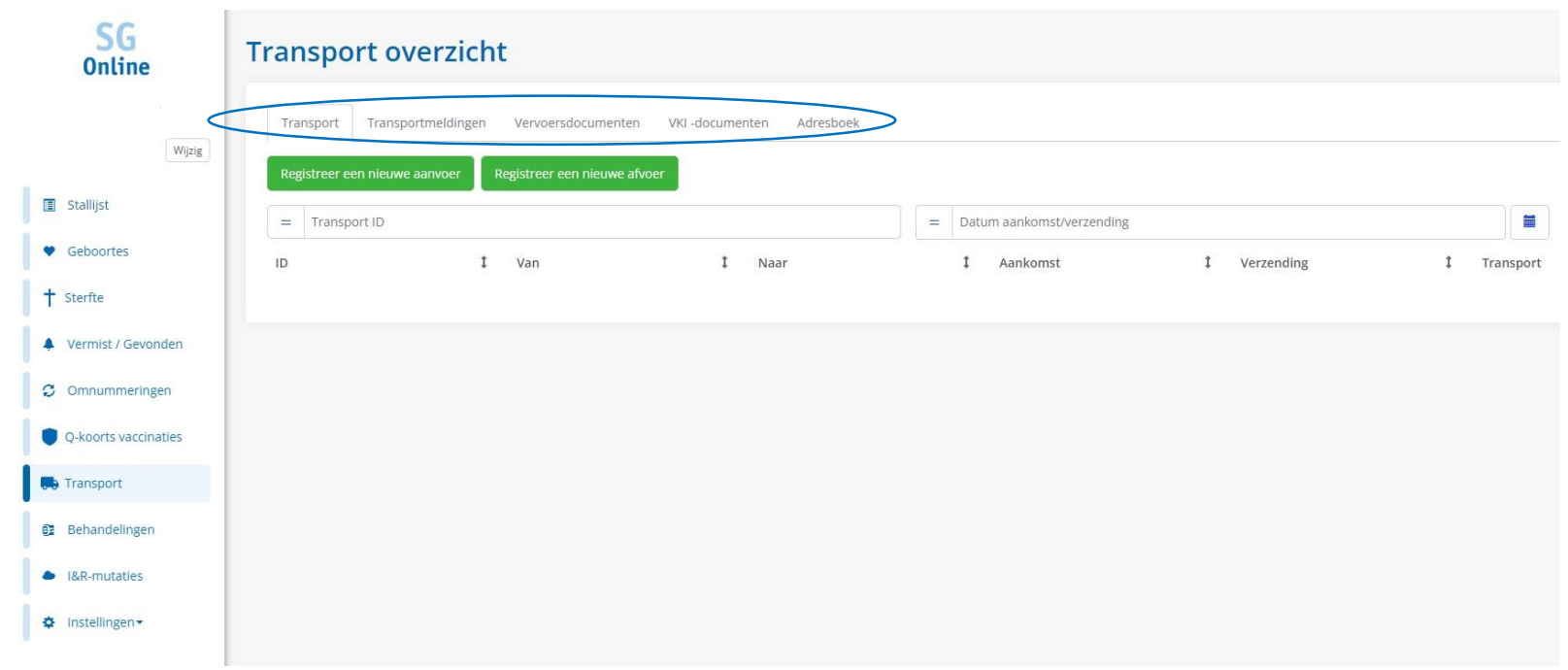

# **Registreren van behandelingen (1)**

- 1. Via het hoofdmenu via "Behandelingen" kunnen alle soorten behandelingen worden geregistreerd.
- 2. Via Levensnummer of Groep kun je dier(en) zoeken in je stallijst klik op "Zoek" en selecteer je dieren vervolgens (via ctrl selecteer je meerdere dieren tegelijk)
- 3. Klik op "Nieuwe behandeling"

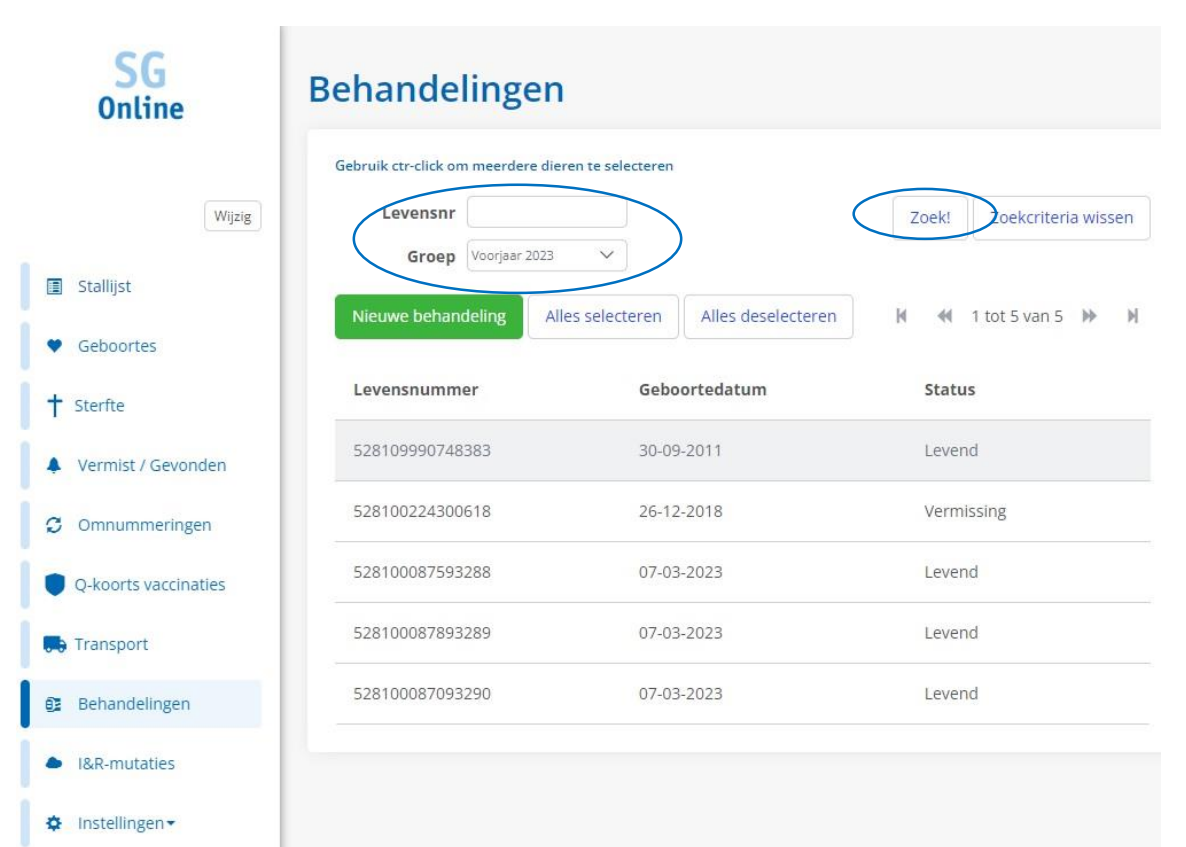

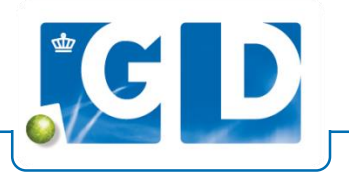

## **Registreren van behandelingen (2)**

- 1. Kies de soort behandeling die je wilt registeren
- 2. Let op, gebruik dit menu niet voor Q-koorts vaccinaties (zie hoofdmenu voor Q-koorts vaccinaties), enkel voor overige vaccinaties
- 3. Afhankelijk van de gekozen behandeling kun je extra opmerkingen plaatsen, datum van-tot of wachttijd invoeren
- 4. Voor toevoegen van medicijnen of vaccinaties moet eerst een keuzelijst worden aangemaakt. Zie volgende pagina voor instructie om een bedrijfseigen keuzelijst te maken
- 5. Let op, doodgeboren lammeren kunnen ook via het behandelingen register worden genoteerd!

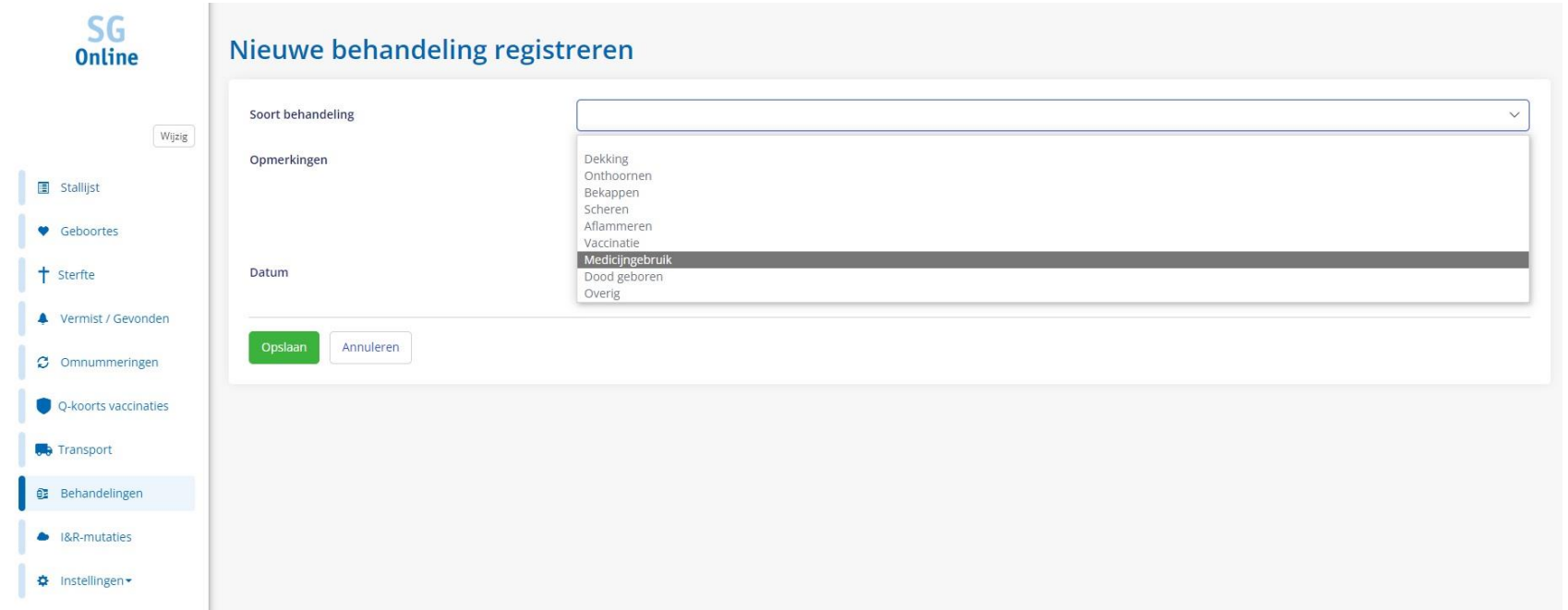

### **Registreren van behandelingen (3)**

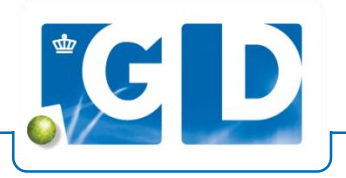

- 1. Ga naar hoofdmenu, Instellingen en vervolgens "Medicijngebruik"
- 2. Voer een Omschrijving in om een medicijn of vaccinatie toe te voegen
- 3. Klik op "toevoegen" en toegevoegde medicijn/vaccinatie zal als dropdown via het behandelingen
- register te selecteren zijn voor Vaccinaties en Medicijngebruik

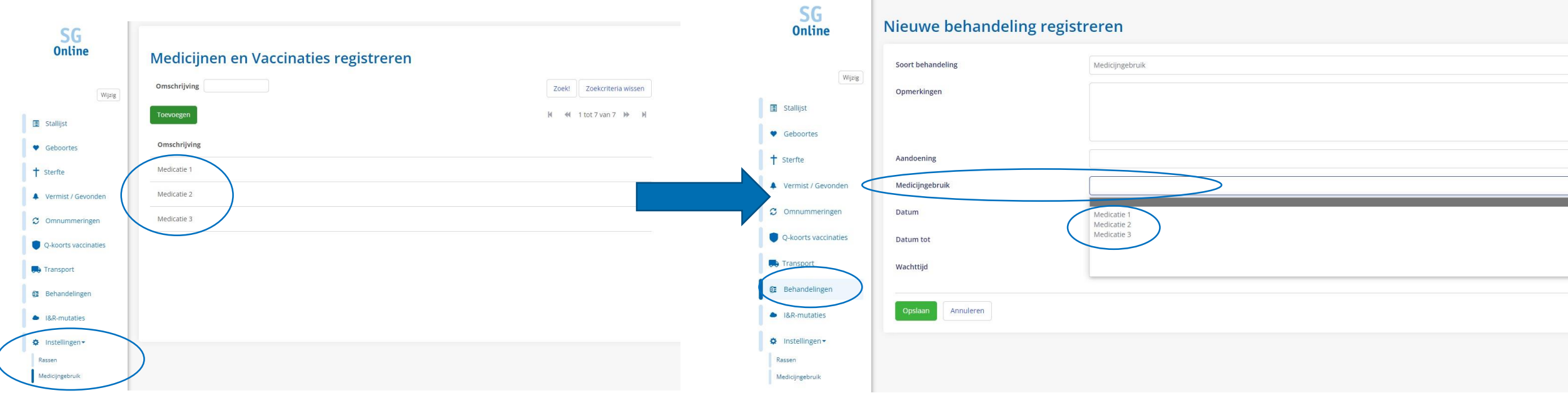

#### **I&R mutaties**

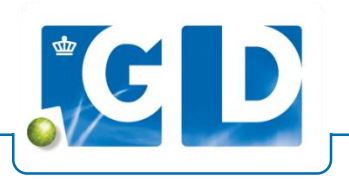

- 1. Via hoofdmenu I&R mutaties is er een mogelijkheid tot intrekkenvan gedane mutaties
- 2. Pagina geeft overzicht van meldingen die gedaan zijn ingetrokken meldingen

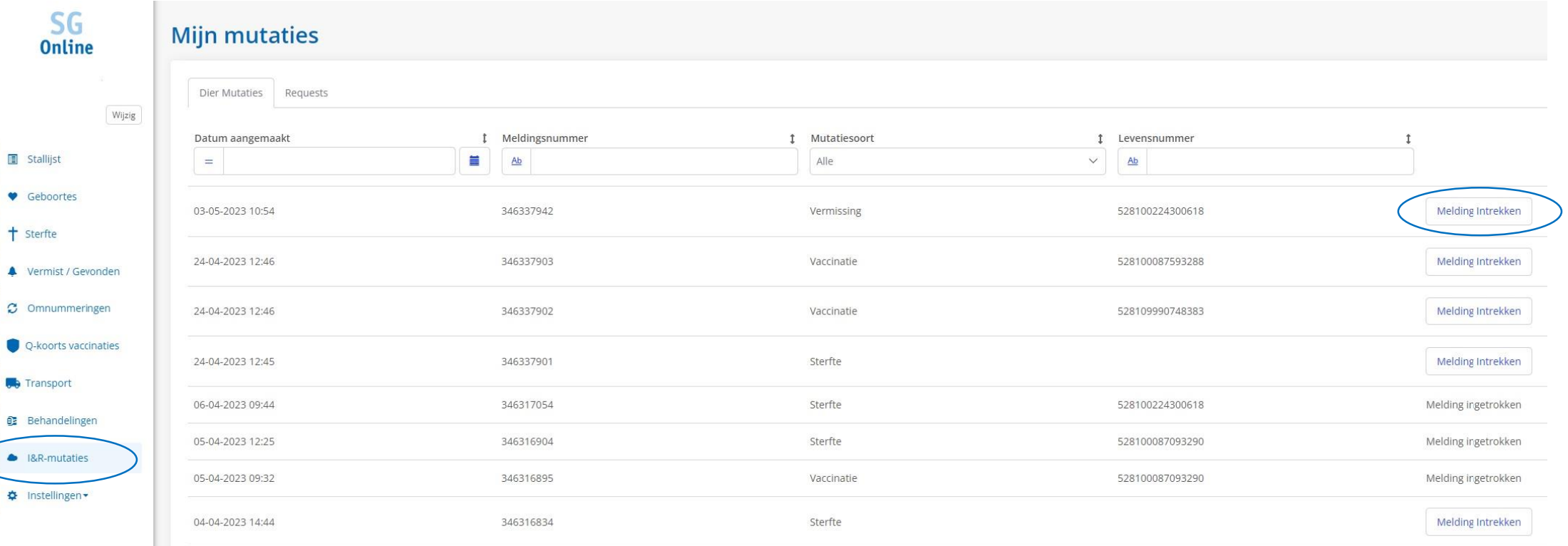